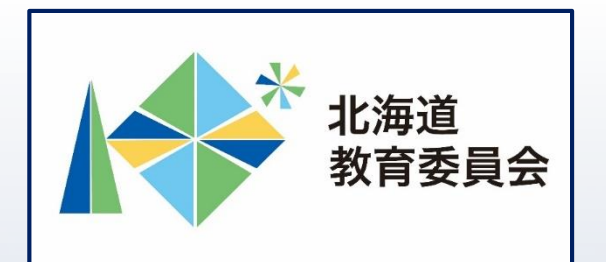

## ICT活用「いつでも研修」プログラム

# Google フォームを操作してみよう①

## 北海道教育庁ICT教育推進局ICT教育推進課

「Google フォームを使用することでできること」

フォームの回答はスプレッドシートに接続して、自 動的に記録できるため、集計作業の時間を削減し、 時間を有効活用することができます。 【例えば】

・回答結果をグラフに可視化する作業の自動化や回 答をリアルタイムに確認することにより、授業時間 を有効に活用

→児童生徒が主体的に活動する時間の確保

・回答分析にかかる作業時間を軽減することができ ることにより、教員が時間を有効に活用 →校務の効率化

2

#### **本研修について**

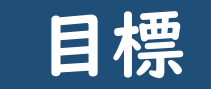

#### □Google フォームの基本的な機能及び操作を理解する。 □面談出欠フォームを作成し、校務の効率化に生かす。

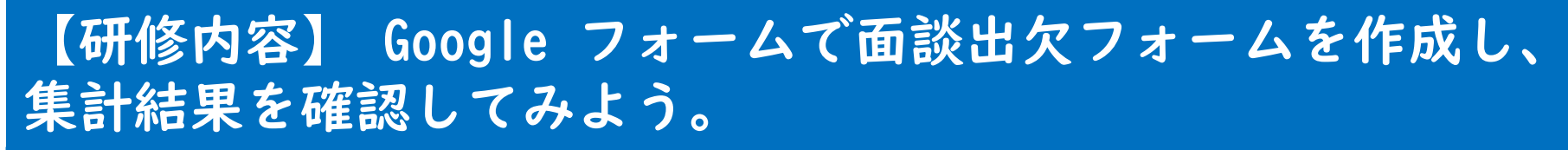

#### 【主な内容】

- ① 入力フォーム**の新規作成**
- ② 入力フォームの試用
- ③ フォームの使用

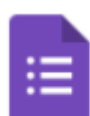

**Forms** 

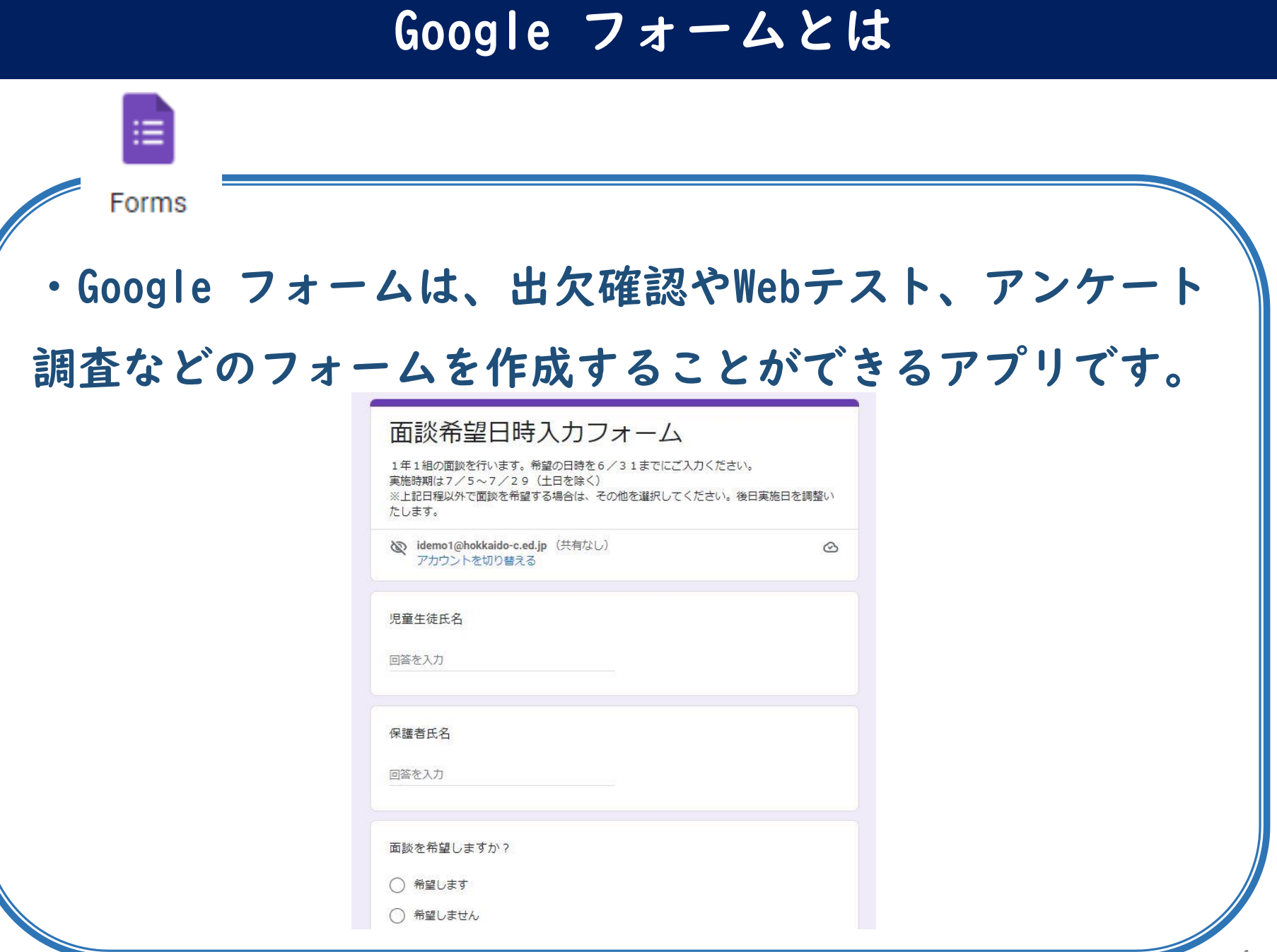

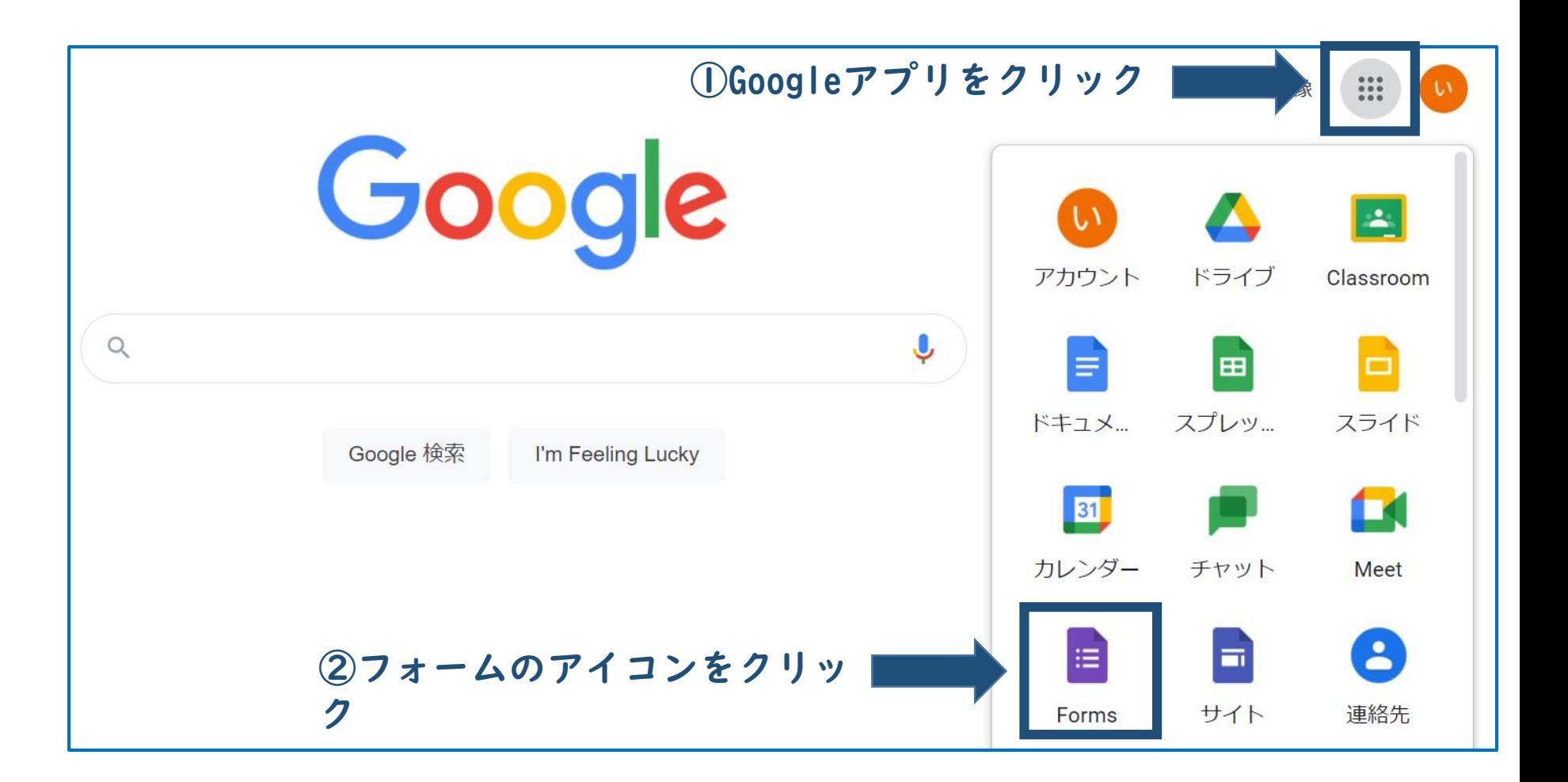

![](_page_5_Figure_1.jpeg)

![](_page_6_Figure_1.jpeg)

![](_page_7_Picture_1.jpeg)

![](_page_8_Picture_25.jpeg)

![](_page_9_Picture_29.jpeg)

![](_page_10_Picture_26.jpeg)

#### **テンプレートの新規作成 入力フォームの新規作成**

![](_page_11_Picture_33.jpeg)

**入力フォームの新規作成**

![](_page_12_Picture_14.jpeg)

**入力フォームの新規作成**

![](_page_13_Picture_14.jpeg)

#### **入力フォームの設定**

①「設定」をクリック

![](_page_14_Picture_12.jpeg)

**入力フォームの設定**

#### ①「回答」

![](_page_15_Figure_2.jpeg)

#### **URLの確認**

![](_page_16_Picture_11.jpeg)

#### **URLの確認**

![](_page_17_Picture_23.jpeg)

#### **QRコードの作成**

![](_page_18_Picture_17.jpeg)

#### **QRコードの作成**

![](_page_19_Picture_23.jpeg)

#### **QRコードの作成**

![](_page_20_Picture_11.jpeg)

**入力フォームの試用**

![](_page_21_Picture_15.jpeg)

②「送信」をクリック

#### **入力フォームの試用**

#### ①「×」をクリック

![](_page_22_Picture_12.jpeg)

![](_page_23_Picture_11.jpeg)

#### ①「スプレッドシートの作成」をクリック

![](_page_24_Figure_2.jpeg)

 $24$ 

![](_page_25_Picture_17.jpeg)

![](_page_26_Picture_14.jpeg)

![](_page_27_Picture_22.jpeg)

![](_page_28_Picture_0.jpeg)

## ICT活用「いつでも研修」プログラム

# Google フォームを操作してみよう①

## 北海道教育庁ICT教育推進局ICT教育推進課